## Ann's Choice Technology Newsletter A Publication of the Ann's Choice Computer Club

**V O L U M E V I I S S U E 2 F E B R U A R Y 2 0 2 4**

## UPCOMING EVENTS

**AC IT Department Today & Tomorrow Matt Betz February 1, 2024 LPT-08**

> **Cyber Scams II Vince Pisacane March 7, 2024 LPT-08**

**Managing Files/ Folders Ellen Newman & Bert Holmes April 4, 2024 LPT-08**

**Editing Photos Fram Jeroo May 2, 2024 LPT-08**

**Future Topics (Requests) Review/elaborate on AI Personal Websites LibreOffice Impress Google Slides Move Files to New Computer**

Make Google Your Edge Home Page

Do you use the Chrome browser? Fine. Google is automatically your home page. Maybe you prefer Edge, but you'd like Google to be your home page. Here's how to have Edge open to Google:

- 1. Launch **Edge**.
- 2. Click the **Menu** (the three horizontal dots in the upper right).
- 3. Click **Settings**. *(For some computers and laptops, you may have to click Settings again on the left.)*
- 4. Click **Start, home, and new tabs**.
- 5. Under **When Edge starts**, click **Open these pages:**
- 6. Click **Add a new page**.
- 7. Enter **[www.google.com](http://www.google.com)** in the block.
- 8. Click **Add**, and back out.
- 9. That's it! Google is now your Edge home page.

Extra:

- 1. Under **When Edge starts** is the **Home button** box.
- 2. Slide the tab to the right to put the **Home button** next to the address bar.
- 3. Click the radio button below **New Tab page**.
- 4. Enter **[www.google.com](http://www.google.com)**, click **Save** (if it's not greyed out), and back out.
- 5. Now when you want to move to a new page, click the **Home** button and the **Google** home page appears.

Next month: Make Google your Edge default search engine.

The Computer Club meets the first Thursday of each month at 9:30 AM All meetings are held in Liberty Commons, LPT-08

## **Computer Club**

**Bert Holmes Co-Chair**

**Bob Klimek Co-Chair**

**Mike Sultanik Treasurer**

**Gary Frantz Technology** 

**Elaine Craft Member at Large**

**Ellen Newman Member at Large**

**Vince Pisacane Member at Large**

Office 365 Apps Acting Quirky? Microsoft Has a Built-In Solution!

Word and PowerPoint were working OK, but **Excel** was fussy. Sometimes it wouldn't open. Restarting **Windows Explorer** from the **Task Manager** often fixed the problem. When it didn't, a **Restart** always fixed it. Then it didn't. Time for a **Repair**<sup>1</sup>.

- 1. Open **Control Panel**.
- 2. Click on **Programs and Features**.
- 3. Right-click **Microsoft 365-en-us**.
- 4. Click **Change**. Enter password if prompted.
- 5. Click **Quick Repair**. That will probably fix the problem.
- 6. It didn't? Click **Online Repair**, but be careful: *Online Repair is essentially an uninstall and reinstall. User settings and files won't be affected or lost when using Online Repair, but activation may be lost. If you do not have the installation tied to a Microsoft account, you'll need to have your key code handy. (Since Office 365—now called Microsoft 365—was probably a download directly from Microsoft, this shouldn't be a problem.)*

*7.* **Online Repair** will take much longer, but it should fix all problems.

*<sup>1</sup>This is from my personal experience. I ran Quick Repair several times, but the repair continued to fail. I next ran the Online Repair, and all Office apps are now working as expected. —Ed*

View back issues of the Newsletter at www.anns-choice-resident-activity.org/all-other-sections/computing/ac3-computer-club/

**CORNER** 

G

e

E K

## Temp Files Can Slow Your Computer

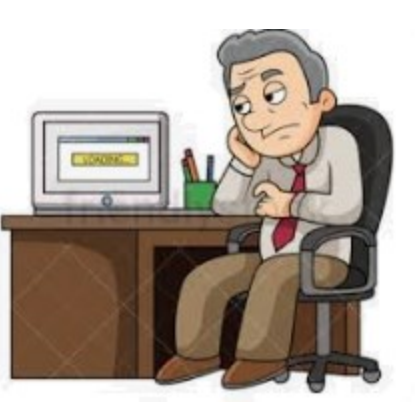

Is your computer running slower and slower and ? *You open your Task Manager and find that your disk usage is at 100%.* Yikes! It might be time to clean out your **Temp** folder. Temp files (temporary files) in Windows 10

and 11 are essentially **data stored by apps and the operating system** over time, but it could be that your temp folder has become so huge that it's *dramatically slowing* your computer. Fortunately, however, *it's perfectly safe to remove those temporary files* without harming your computer.\* Here's how:

- 1. Click the **Start** button.
- 2. Type **Storage settings** and hit **Enter**.
- 3. Click **Temporary files**.
- 4. It's best to uncheck **Recycle bin** and **Downloads** in case you need any of those files in the future.
- 5. Click **Remove files**. \**Any files that are needed by the system or apps will not be removed*.
- 6. That's it!

If cleaning out your temp files doesn't reduce your disk usage and allow your computer to run faster, check out the link below for some more suggestions.

www.groovypost.com/howto/fix-100-percent-disk-usageon-windows-11/

Get this newsletter delivered to your inbox each month. Email your request to gsf314@verizon.net.

YOU'RE RUNNING CHKDSK /R OCCASIONALLY, AREN'T YOU? NO? YOU say you don't know how to do it? It's easy! Here's how:

- 1. Right-click the **Start** button.
- 2. Click Windows **PowerShell (admin)** or **Command Prompt (Admin),**  whichever appears. If prompted, enter your password.
- 3. Type **chkdsk /r** in the terminal window, and the text below appears.

PS C:\WINDOWS\system32> chkdsk /r The type of the file system is NTFS. Cannot lock current drive.

Chkdsk cannot run because the volume is in use by another process. Would you like to schedule this volume to be checked the next time the system restarts? (Y/N)

4. Type the letter **y**, and hit **Enter**. The text below appears.

This volume will be checked the next time the system restarts. PS C:\WINDOWS\system32>

- 5. Save any open files, reboot your computer, and you'll be given the opportunity to skip disk checking. Don't skip disk checking! Let **chkdsk** examine your hard drive and make repairs, if needed.
- 6. That's it!
- 7. Type the URL below into your browser address bar for more information on **chkdsk**.

[askleo.com/whats](https://askleo.com/whats-the-difference-between-chkdsk-f-and-chkdsk-r/)-the-difference-between-chkdsk-f-and-chkdsk-r/

The Ann's Choice Technology Newsletter is published monthly by the AC Computer Club. **Questions, comments, or suggestions?** Contact the Editor, Gary Frantz (gsf314@verizon.net)